- (2)モバイルパック2のアース端子台(緑色:E)に接地線を配線する。 (右図端子台の 部分の差込口に配線)
- (3)電源ケーブル配線用のPF管コネクタをパテ埋めする。

# **モバイルパック2施工・設定簡易マニュアル**

**施工担当者様向け** Ver1.4

#### **6.CTケーブルの配線**

(1)CTケーブルをKMセンサのコネクタへ接続する。※下記の接続順を必ず守ってください。 (誤ったコネクタに接続された場合、正しく計測できません。) ●1回路目: KMセンサ① (向かって左側) のCT1/2コネクタ ●2回路目: KMセンサ① (向かって左側) のCT3/4コネクタ ●3回路目:KMセンサ2 (向かって右側)のCT1/2コネクタ ※向かって右側KMセンサ②のCT3/4コネクタは使用しません。

### **5.電源ケーブル・接地線の配線**

- (1)モバイルパック2の配電用遮断器に電源ケーブルを配線し、結束バンドを使用して アンカーマウントに電源ケーブルを固定する。 (端子ネジサイズ、締付トルクは下表をご参照ください。) **※配電用遮断器への電源ケーブルは、左からU・O・Wと配線する。 (三相の場合は、左からR・S・Tと配線)**
	- サーキットプロテクタ締付けトルク

#### **2.準備物・同梱物/施工の流れ**

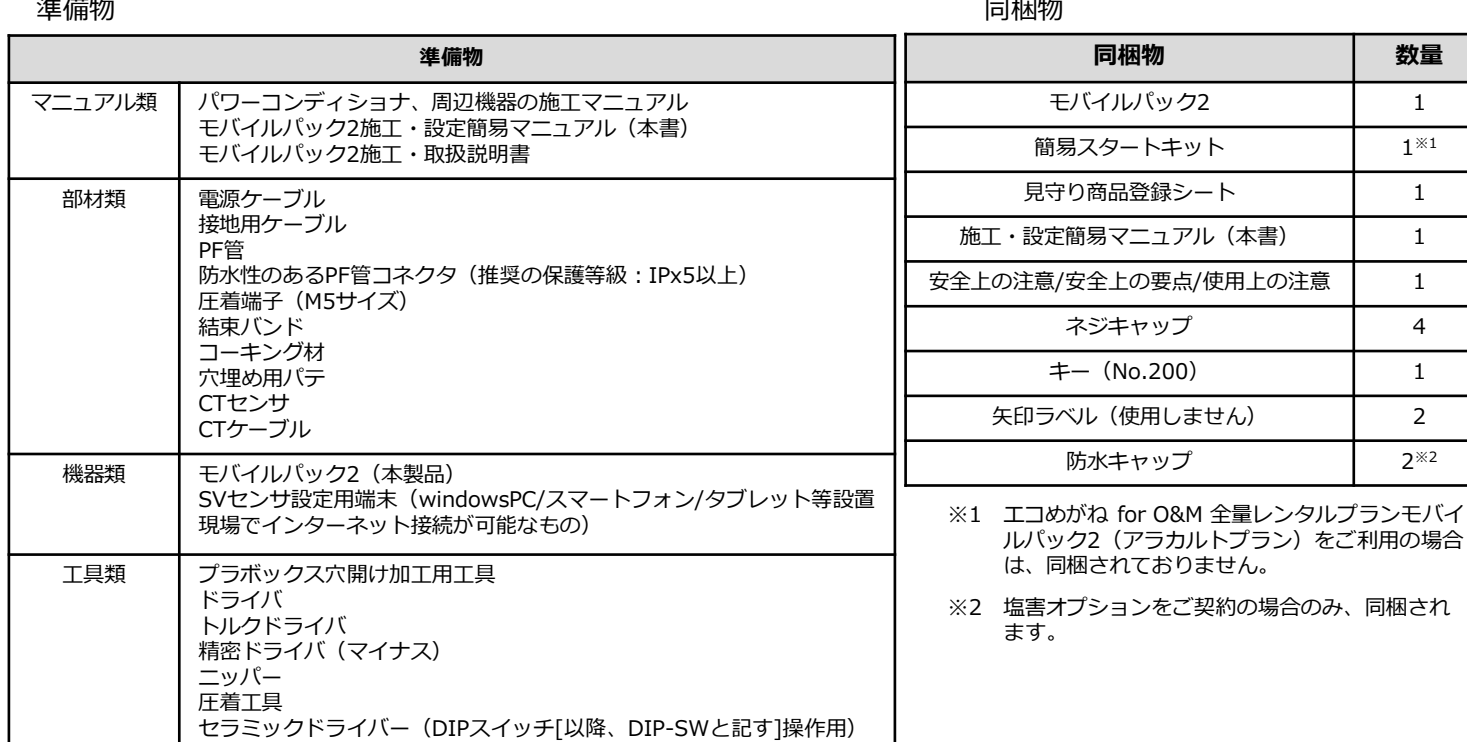

### **1.はじめに**

本マニュアルは、モバイルパック2の施工・設定に関する事項を簡易的に記載したものです。安全上の注意や施工・設 定に関する詳細な内容は、「モバイルパック2施工・取扱説明書」に記載されております。必ず「モバイルパック2施工・ 取扱説明書」をご一読いただいた上で、本マニュアルをご参照ください。

#### **エコめがね 販売会社さま向け ダウンロードページ https://www.eco-megane.jp/partner/support/download/**

モバイルパック2の施工に必要となる準備物、同梱物は下記表を参考にご準備ください。

#### モバイルパック2の施工手順は、下記の通りです。

#### **4.モバイルパック2の施工**

- (1)モバイルパック2の取付穴をΦ6.5~7.0mmのドリルで穴開け加工する。
- (2) モバイルパック2の底面2箇所 (電源ケーブル、CTケーブル配線用)に 穴開け加工する。
- (3)モバイルパック2の底面にPF管コネクタを取付ける。
- (4)モバイルパック2を固定し、コーキング材で固定箇所をコーキングする。
- (5)付属のネジキャップを取付穴部分に取付ける。

#### **3.パワーコンディショナの施工・設定**

パワーコンディショナの施工マニュアルに従い、施工を行ってください。

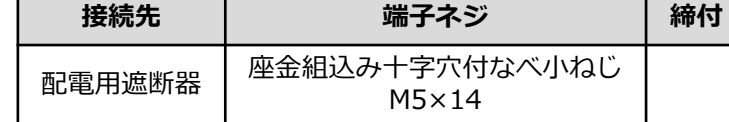

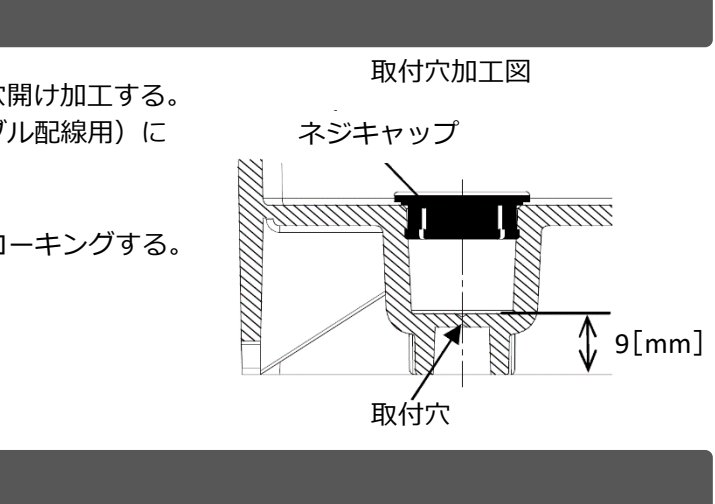

**トルク [N・m]** 

 $2.0 \sim 3.0$ 

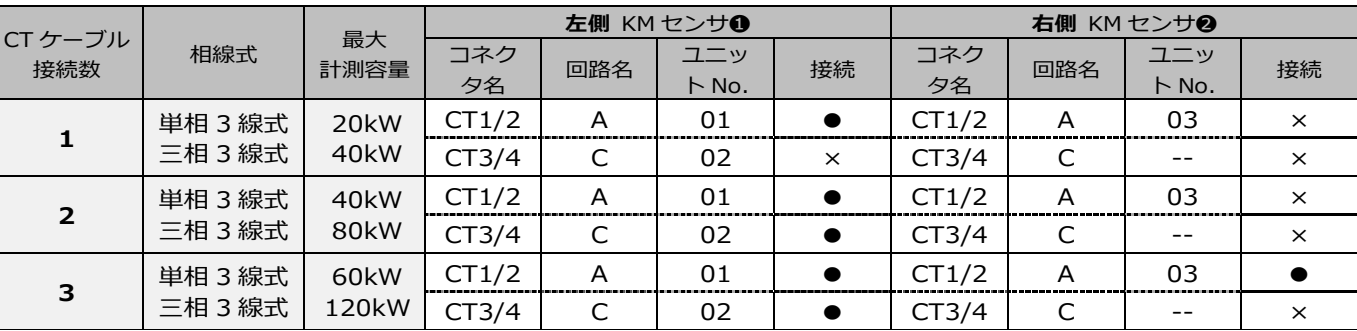

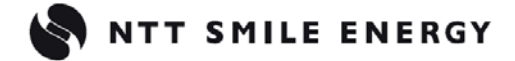

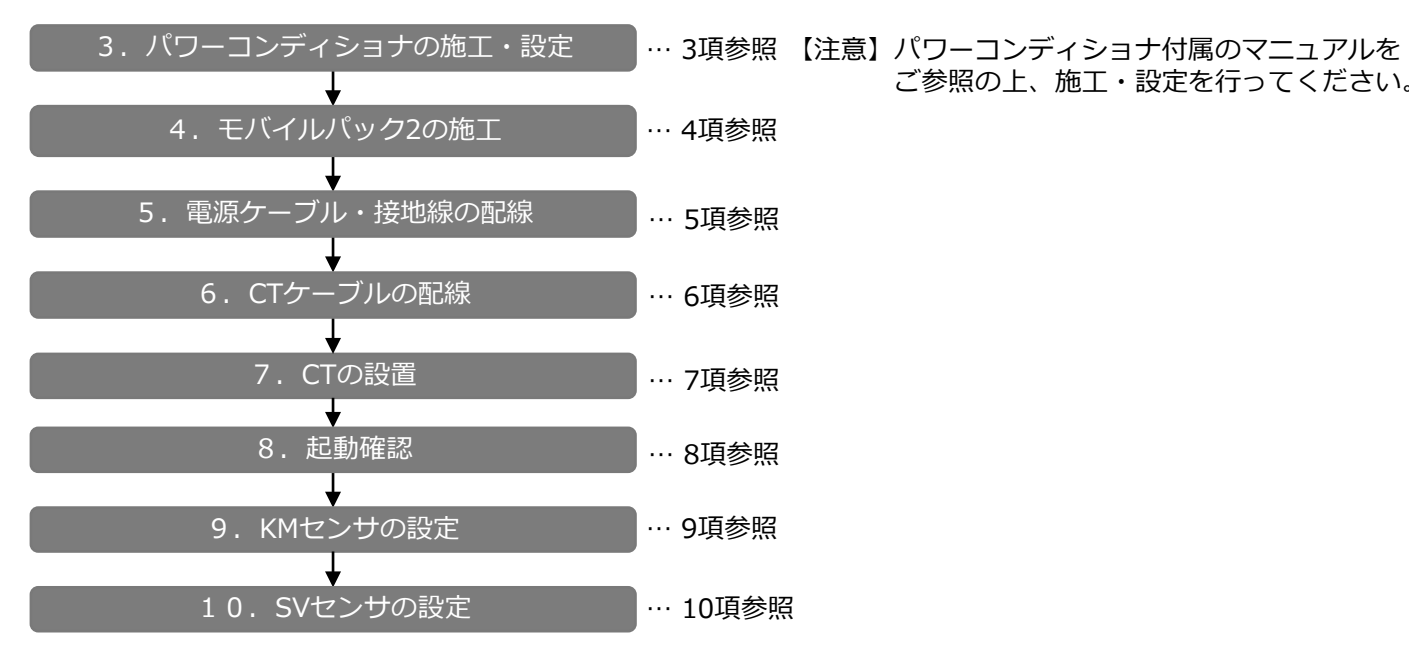

ご参照の上、施工・設定を行ってください。

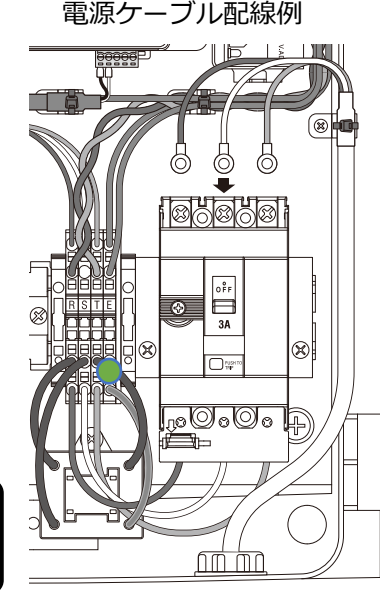

**【ご注意】接続する電源は、必ず計測対象のパワーコンディショナにつながる系統から 取得してください。** 別系統の電源を接続した場合、KMセンサで正しく電力を計測することができません。

## **7.CTの設置(つづき)**

#### ●CT1つあたりの電力ケーブル設置可能本数

## **6.CTケーブルの配線(つづき)**

**【ご注意】** パテ埋めが十分でない場合、プラボックス内部に水分、小動 物等が侵入し内部機器の故障につながるおそれがあります。

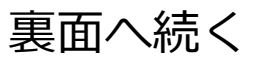

(以下の設置可能本数は参考値であり、電力ケーブルのメーカや種類によって太さが変わる場合があります。 施工前に、実際に使用するケーブルに取り付けることが可能かをご確認ください。)

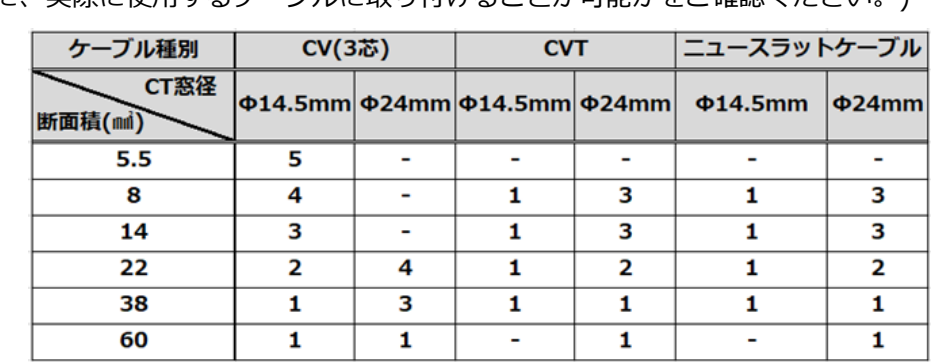

●設置例:1回路使用の場合 ● ● つい ●設置例:2回路使用の場合

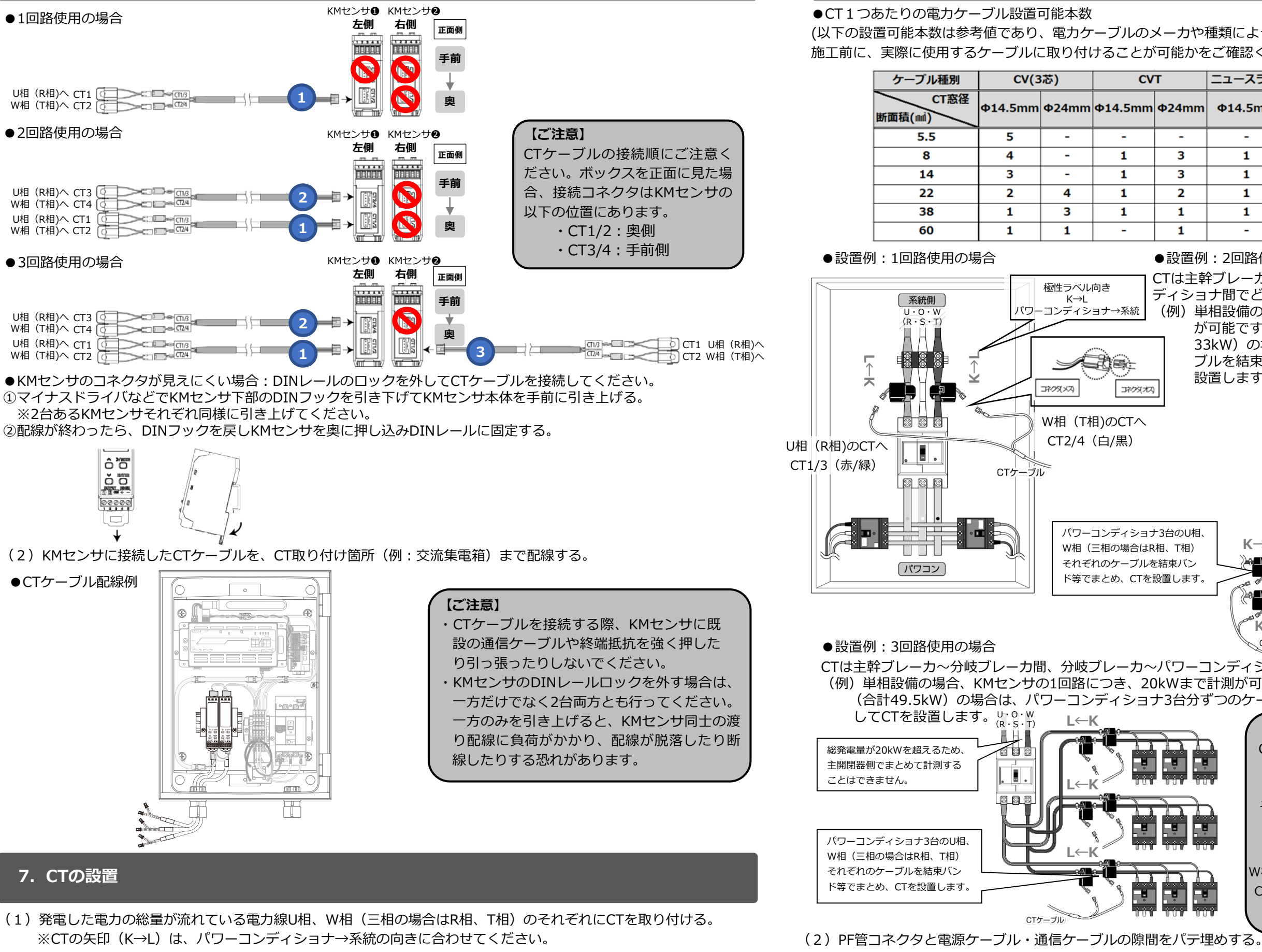

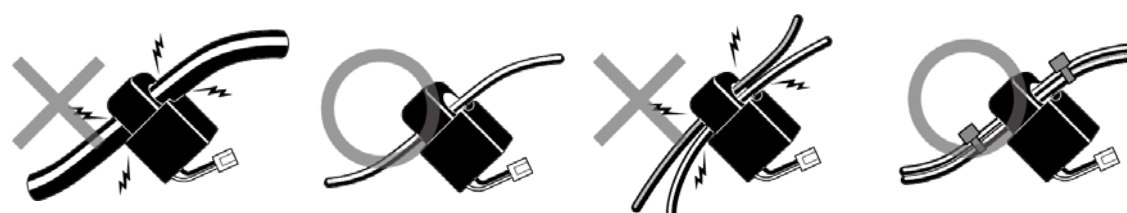

(例)単相設備の場合、KMセンサの1回路につき、20kWまで計測が可能です。5.5kWのパワーコンディショナが9台 (合計49.5kW)の場合は、パワーコンディショナ3台分ずつのケーブルを結束バンドで束ね、極性ラベルに注意 してCTを設置します。 **L←K** U・O・W (R・S・T) **【ご注意】** 総発電量が20kWを超えるため、 CTケーブルは de 主開閉器側でまとめて計測する · CT1/3(赤/緑): U相 (R相) のCT ことはできません。 **L←K** · CT2/4(白/黒): W相 (T相) のCT **BBI** それぞれのCTのコネクタに接続してください。 パワーコンディショナ3台のU相、 W相(三相の場合はR相、T相) **L←K** CT1/3(赤/緑) それぞれのケーブルを結束バン W相 (T相)のCTへ ド等でまとめ、CTを設置します。 CT2/4(白/黒) Ħ म

CTケーブ

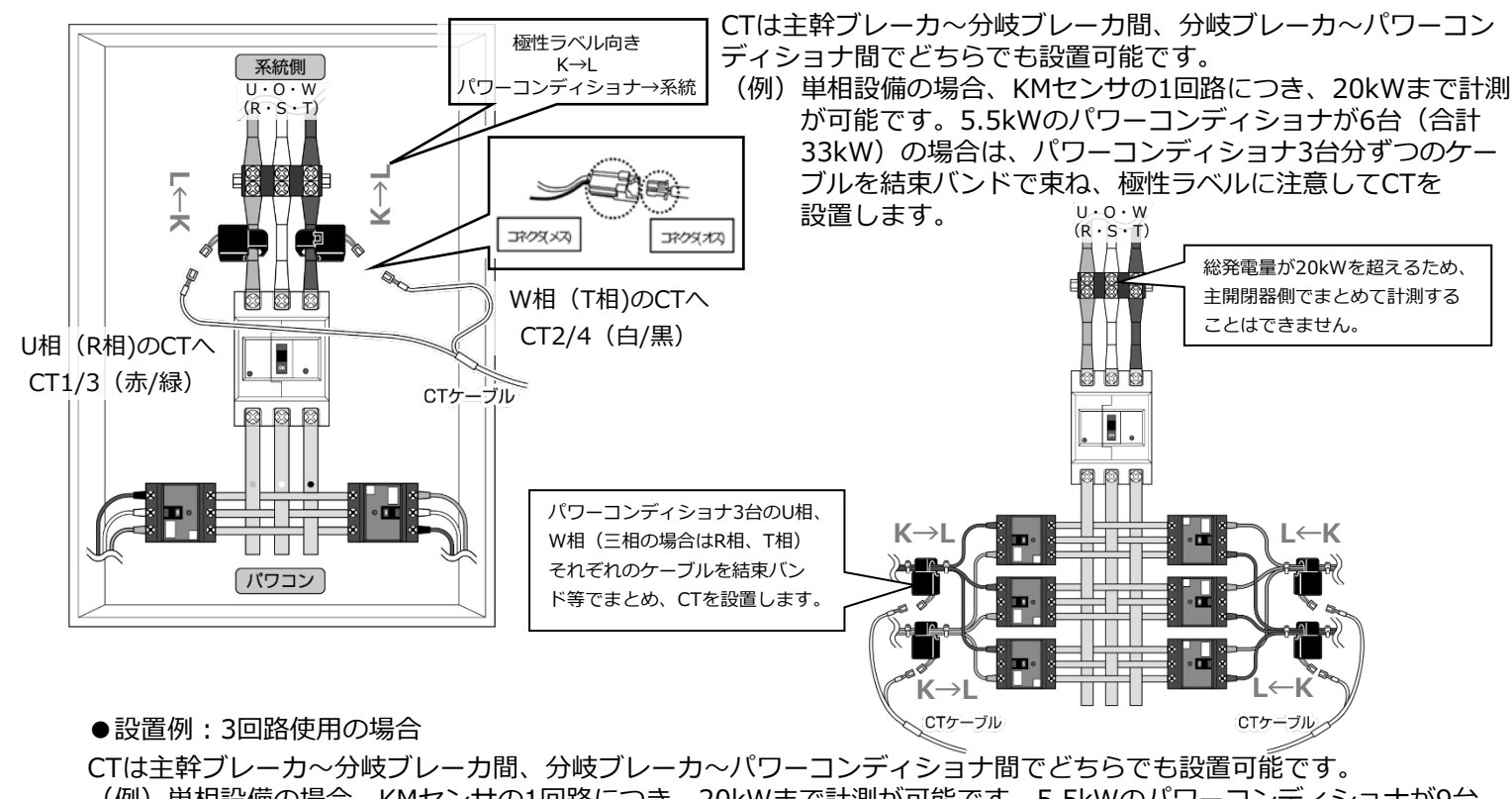

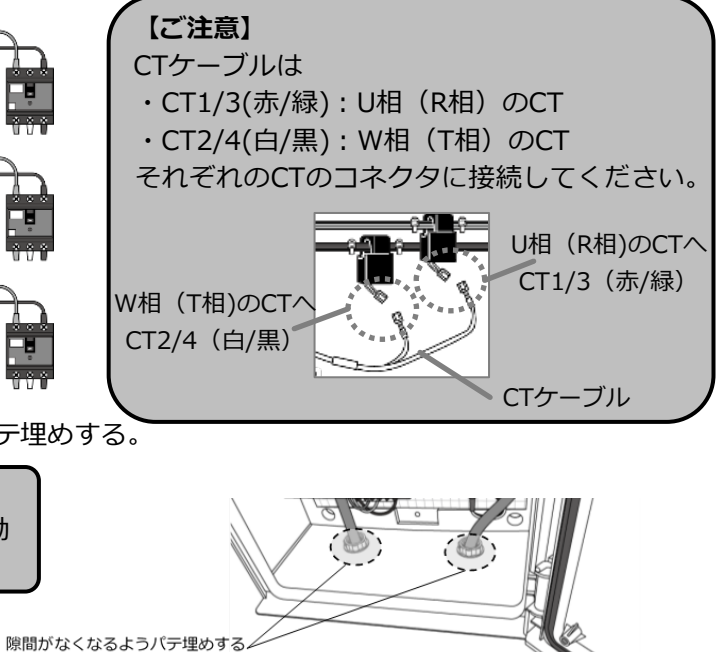

#### (3)電源投入後、KMセンサのLCD表示、ランプ状態が下記の通りであることを確認する。

 $\blacksquare$ 

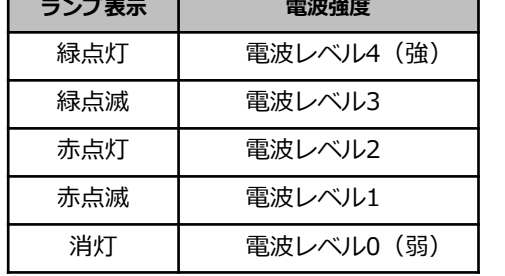

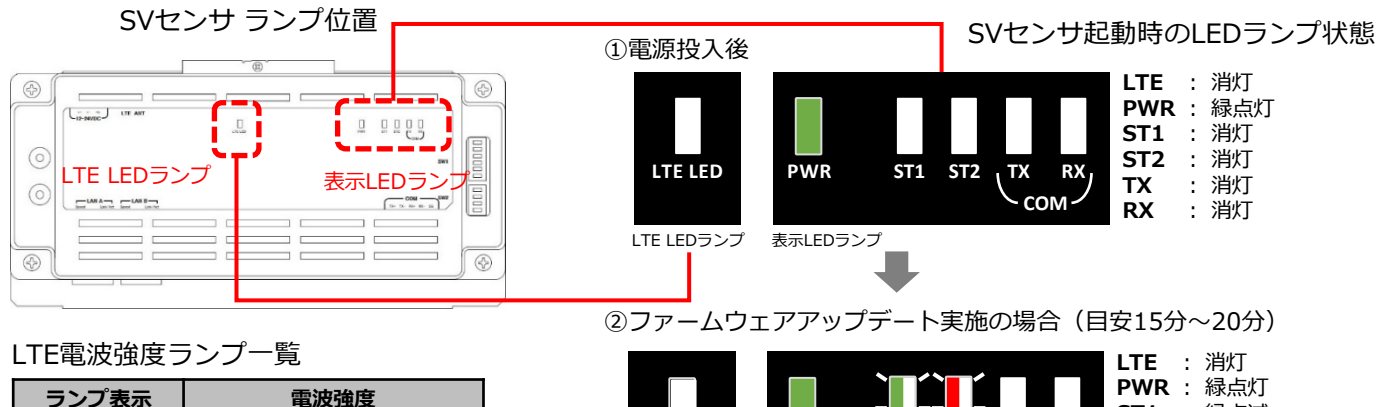

電波強度がレベル1以下の場合は安定して通信ができません。

モバイルパック2の設置位置を変更してください。

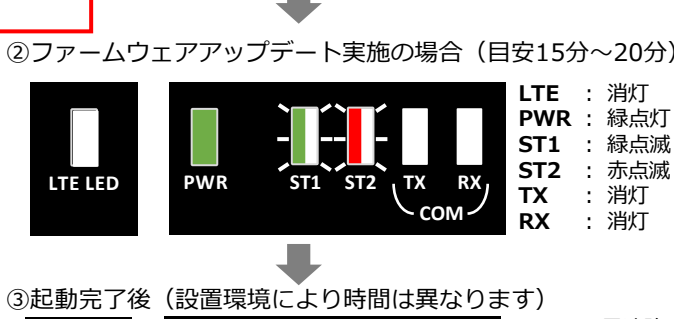

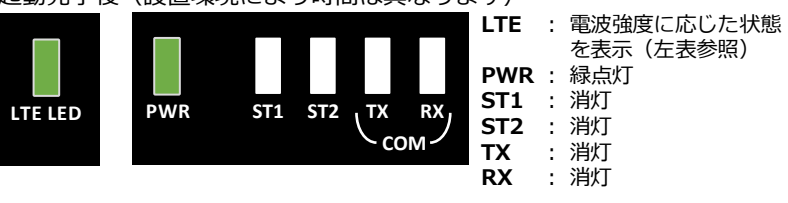

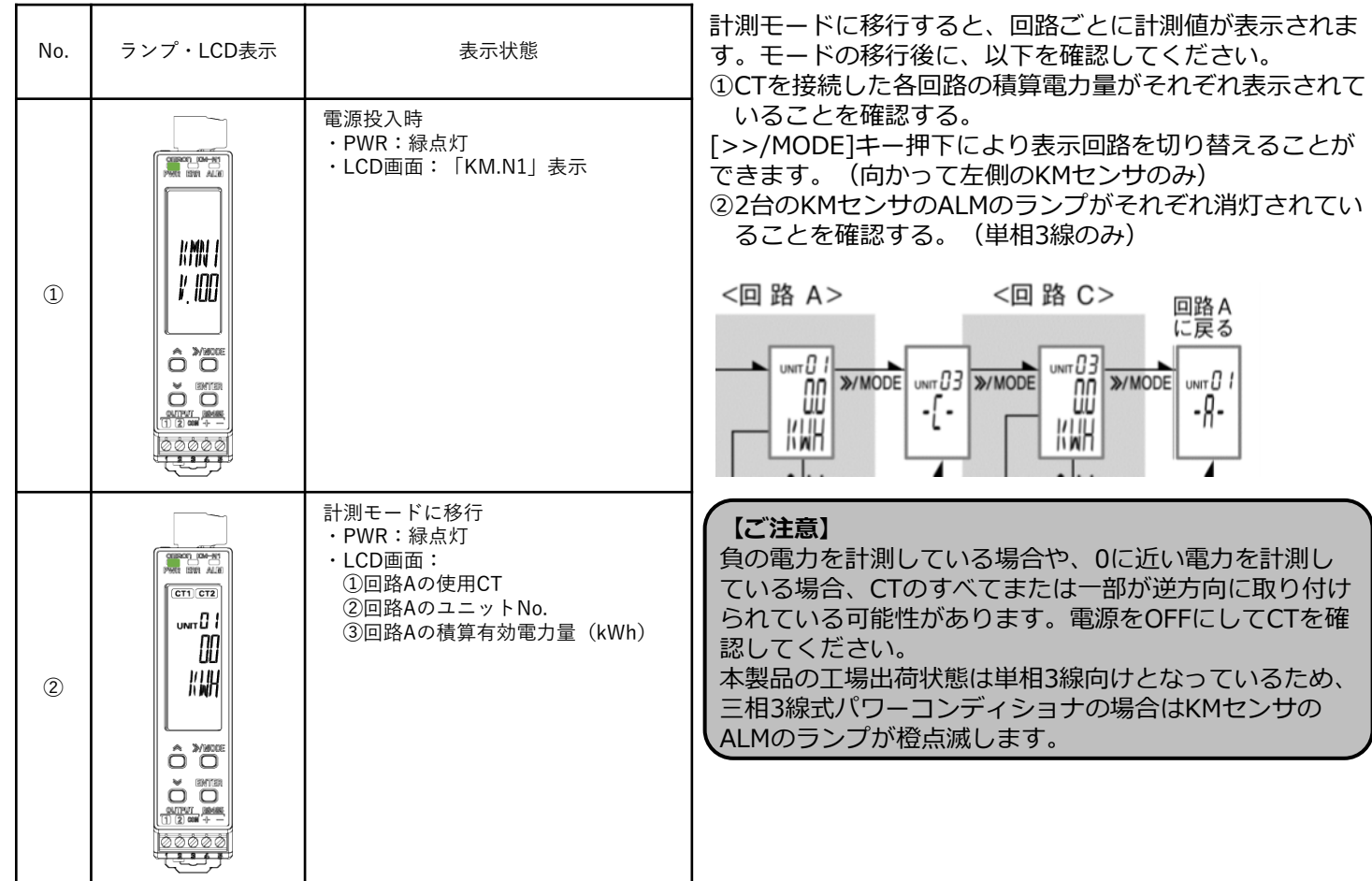

### **8.起動確認**

- (1) モバイルパック2のサーキットプロテクタをONにする。
- (2) SVセンサのランプ状態が下記の通りであることを確認する。 ※SVセンサの表示LEDランプが③の状態になると、SVセンサは正常起動しています。

### **【注意】**

### **SVセンサの起動中にファームウェアアップデートが自動実施されることがあります。**

**ファームウェアアップデート中は絶対に電源を切らないでください。**SVセンサが故障することがあります。

#### **9.KMセンサの設定:相線式の変更(三相3線式の場合のみ)**

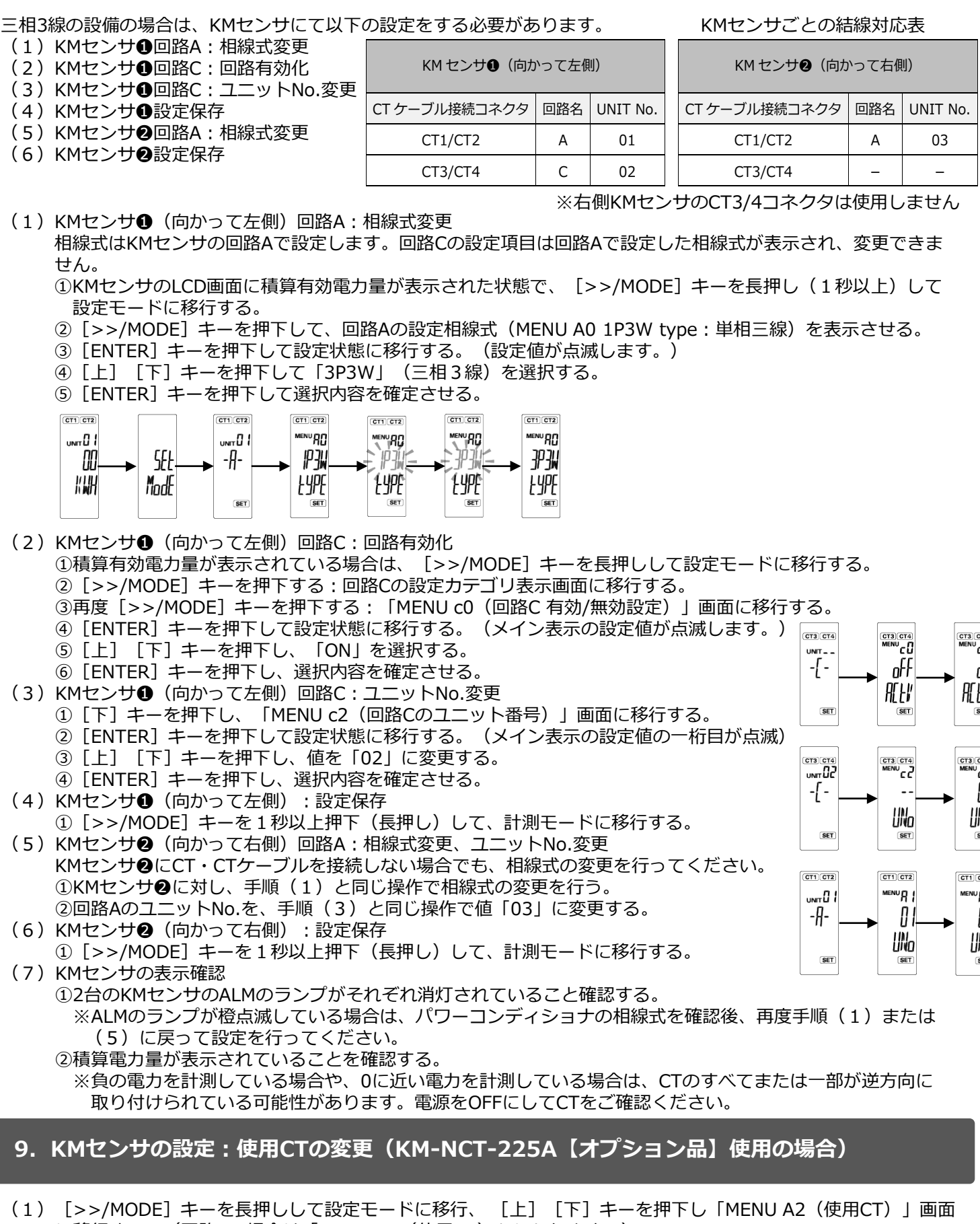

に移行する。(回路Cの場合は「MENU C3(使用CT)」になります。) (2)[ENTER]キーで設定状態(点滅状態)に移行、[上][下]キーで「225A」を選択し、[ENTER]キーを押 下し確定させる。(下図は回路Cを「225A」に変更した例)

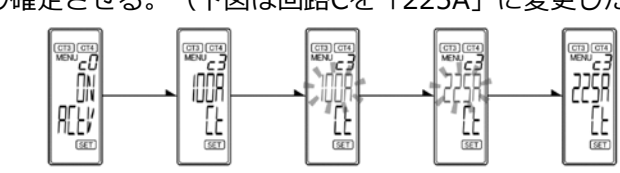

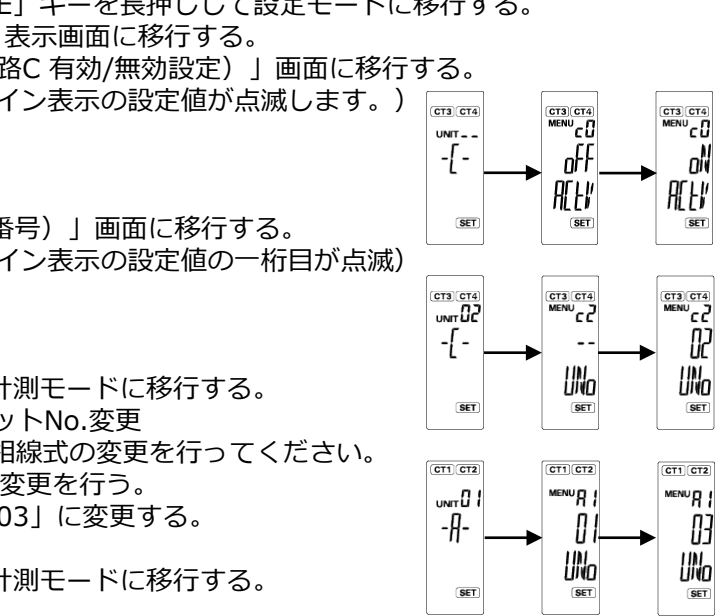

- (1)SVセンサのDIP-SW1のNo.3がONであることを確認する。(右図参照)
- (2)モバパ2 設定ツールにアクセスする。

# **https://mp2.eco-megane.jp**

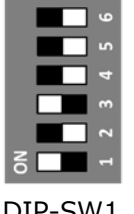

# ・各回路に接続する設備情報は、1 → 2 → 3 の順で接続した後、図説に従い |工コめかね i 見守り商品登録シート」 「エコめがね全量モバイルパック2」の設備情報の記入につきまして、下記の注意事項をご確認ください。 裏面にご記入ください。

裏面左側 | 正面側 | 右側 |  $m = m$  $\mathbb{R}^n$ ー<br>エコめがね 情報登録ヒアリングシ  $12365$ 1 2 3 4 5 **回回回回回** 可回回回口  $\Box$  回路 2 使用不可 (センサー②)  $\lfloor$ 回路 $\lfloor 1 \rfloor$ |回路 3 ] EZD []-Fit [] work [] Roe | (センサー)  $(\pm 2 + - 3)$ <u>vor for</u> <u>Willi</u> ÌΤĽ 盤面側  $1 - 2 - 2$ センサーID  $\mathbf +$ 最大出力值  $\blacksquare$  $\overline{2}$  $\vert 3 \vert$ パワコン分数 **設定作業は以上です。** パワコンメー **モバイルパック2の鍵を施錠してください。** エコめがね 050-3185-6842 受付時間  $\rm 5E$ ユに関する ーナービス<br>ヘルプデスク  $10:00$ ご質問·ご相談は…

- DIP-SW1
- (3)「ご利用いただく前に」が表示されたら、内容を確認し「同意する」ボタンを押下する。(図①)
- (4)SVセンサ本体に記載されている商品ID(ハイフン無し)、センサーIDを入力し「ログイン」ボタンを押下する。 (図②)
- (5)センサ台数をドロップダウンリストから選択する。(図③)
- (6)登録内容に誤りがないことを確認し、「登録」ボタンを押下する。ポップアップ画面が表示されるので、「はい」 ボタンを押下する。(図④)「設定ファイル反映中」の表示が出る。(図⑤)
- (7)「設定ファイル反映完了」のポップアップ画面が表示されるので「次へ」ボタンを押下する。(図⑥)
- (8)通信ケーブルが正しく接続されており、パワーコンディショナが系統連系状態であることを確認する。
- (9)「通信テスト実行」ボタンを押下する。(図⑦)
- (10)センサ-サーバ間通信テストが「OK」、各センサの状態が「正常」であることを確認する。
- (11)「閉じる」ボタンを押下する。(図⑧)
- (12)SVセンサのランプ状態が下図の通りであることを確認する。(図⑨)

①利用規約 ②ログイン 商品ID・センサーIDの記載位置 エコめがね モバパ2設定ツール エコめがね モババ2設定ツール  $\circled{c}$  $\bigcirc$  $\overline{\phantom{a}}$  $\begin{array}{ccc}\n\hline\n\end{array}\n\qquad\n\begin{array}{ccc}\n\hline\n\end{array}\n\qquad\n\begin{array}{ccc}\n\hline\n\end{array}\n\qquad\n\begin{array}{ccc}\n\hline\n\end{array}\n\qquad\n\begin{array}{ccc}\n\hline\n\end{array}\n\qquad\n\begin{array}{ccc}\n\hline\n\end{array}\n\qquad\n\begin{array}{ccc}\n\hline\n\end{array}\n\qquad\n\begin{array}{ccc}\n\hline\n\end{array}\n\qquad\n\begin{array}{ccc}\n\hline\n\end{array}\n\qquad\n\begin{array}{ccc}\n\hline\n\end{array}\n\qquad\n$ 商品ID  $\begin{matrix} \square & \square & \square & \square & \square \\ \square & \square & \square & \square & \square \\ \square & \square & \square & \square & \square \end{matrix}$ ●ご利用いただく前に **商品ID**  $\odot$ センサーID 当ツールは、エコめがねの設置工事の際 **センサーID** にセンサの設定を行うためのものです。 SVセンサ本体に記載してある商品IDと  $\odot$ 対象商品: 全量モバイルバック2  $\begin{array}{c|c}\n\hline\n\end{array}\n\begin{array}{c}\n\hline\n\end{array}\n\begin{array}{c}\n\hline\n\end{array}\n\begin{array}{c}\n\hline\n\end{array}\n\begin{array}{c}\n\hline\n\end{array}\n\begin{array}{c}\n\hline\n\end{array}\n\begin{array}{c}\n\hline\n\end{array}\n\begin{array}{c}\n\hline\n\end{array}\n\begin{array}{c}\n\hline\n\end{array}\n\end{array}\n\begin{array}{c}\n\hline\n\end{array}\n\begin{array}{c}\n\hline\n\end{array}\n\begin{array}{c}\n\hline\n\end$  $\begin{array}{|c|c|c|c|}\n\hline\n\text{COH} & \text{EM2} \\
\hline\n\text{The B} & \text{Re} & \text{Re} & \text{Se} \\
\hline\n\end{array}$ センサーIDを入力して下さい。 IΞ <sub>わるにはは</sub>・・・・・・・・・・・・・・・<br>モバイルパックマルチコネクト<br>(ご利用には、商品の電源を入れて通信を  $\Box$  $\Box$ 開始して下さい。) ログイン  $\bigcirc$  $\bigcirc$ 以下の目的以外でご利用いただくことを 禁止します。 ■利用目的 エコめがねの設定 エコのかねの設定<br>設定が可能なもの:<br>パワーコンディショナーメーカ、型式、 台数設定 同意する ③センサ台数登録 ④登録確認 ⑤設定反映中 ⑥設定反映完了<br>エコめがね ៵៴៴៵៵៵៵៵៲ エコめがね ៵៸៴៴៵៵៴-៷ エコめがね ៵៸៸៴៵៵៵៸-៷ エコめがね ៵៸៸៴៵៵៵៴-៷ エコめがね モバパ2設定ツール 工コめがね モバクミットル エコめがね モバパ2設定ツール ・商品ID *- そうとうとうとうとうとう*<br>・センサーID - こ<mark>くくとくとうとうとうとくと</mark> *REGENERATE*  $\label{eq:reduced} \begin{array}{ll} \hspace{-5mm} \textcolor{blue}{\times} \hspace{-5mm} \textcolor{blue}{\times} \hspace{-5mm} \textcolor{blue}{\times} \hspace{-5mm} \textcolor{blue}{\times} \hspace{-5mm} \textcolor{blue}{\times} \hspace{-5mm} \textcolor{blue}{\times} \hspace{-5mm} \textcolor{blue}{\times} \hspace{-5mm} \textcolor{blue}{\times} \hspace{-5mm} \textcolor{blue}{\times} \hspace{-5mm} \textcolor{blue}{\times} \hspace{-5mm} \textcolor{blue}{\times} \hspace{-5mm} \textcolor{blue}{\times} \hspace{-5mm} \textcolor{blue}{$ 商品ID · センサーID : 2010/07/07/07/07 センサーID SECTIONS CONTROL **EXPERIENCES** センサシリアル にっぽんこうこう ・センサシリアル: ここここここここ FWバージョン  $FWK - 3/7 = 5$ FWバージョン FWバージョン 台数を選択して<br>「登録」ボタンを押下してください。 台数を選択して 台数を選択して センサー台数を選択し<br>「登録」ボタンを押下してください。 「登録」ボタンを押下してください。 「登録」ボタンを押下してください。  $+2+$ ▼センサー台数  $H 2H - 48$ ▼ センサー台数 n 登録確認 2台 反映状況 反映状況 設定内容をSVセンサに 設定ファイル反映中 登録しますがよろしいですか。 設定ファイル反映完了 各回路は、下図の  $\blacksquare \rightarrow \blacksquare$  → B. の順で正しく接続してください KMセンサ本体下面 KMセンサ● KMセンサ●<br>左側 <sub>正面列</sub> 右側 **RANGE RANGE** はい いいえ **THE THE CATE** 回路2 **IN 933** 回路1 I 登録 登録 أتتنبها **bording** 

白四角はスイッチの状 態を表しています。

### **10.SVセンサの設定:モバパ2 設定ツール(つづき)**

※TX、RXは接続する機種によっては 消灯の場合がございます。

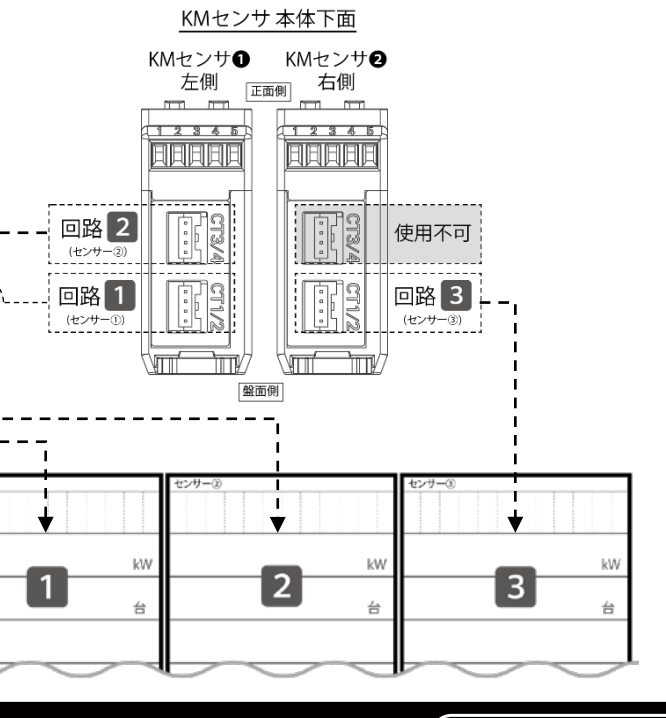

NTT SMILE ENERGY 〒541-0041 大阪府大阪市中央区北浜2丁目6番18号 淀屋橋スクエア4F

※年末年始・夏季休暇等の当社指定休日は除きます

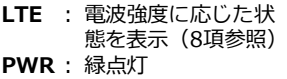

- **ST1** : 緑点滅
- **ST2** : 消灯<br>**TX** : 橙点
	- :橙点滅<sup>※</sup>
- **RX** :橙点滅※

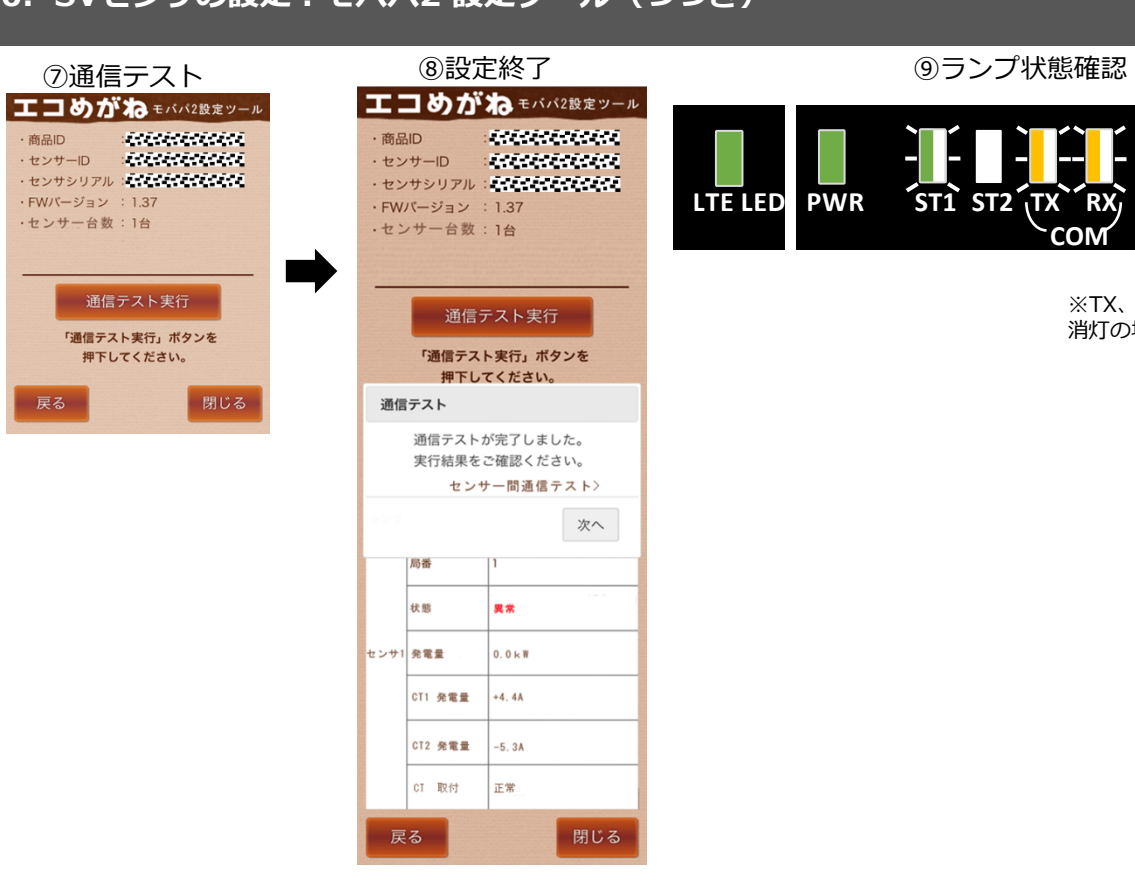

**さいごに**

 $\varphi$ 

・設備情報を正しく見守り商品に登録されなかった場合、サービス画面(エコめがね、エコめがねi)に適切に反映されません。

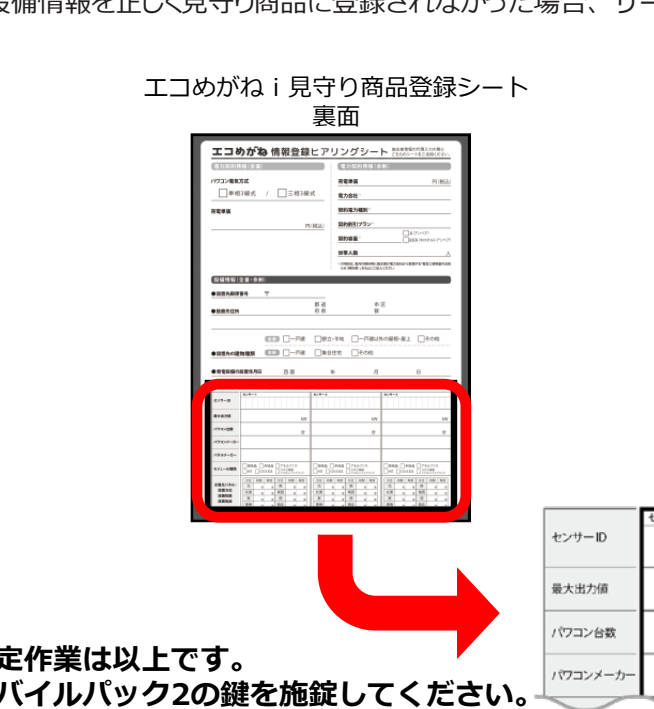

登録

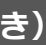